**New Online/Mobile Banking Members: Please follow the below directions to enroll in the program.**

1) Go to the Login button on www.firstchoiceamericacu.org

Click on the Enroll in Online banking Link –

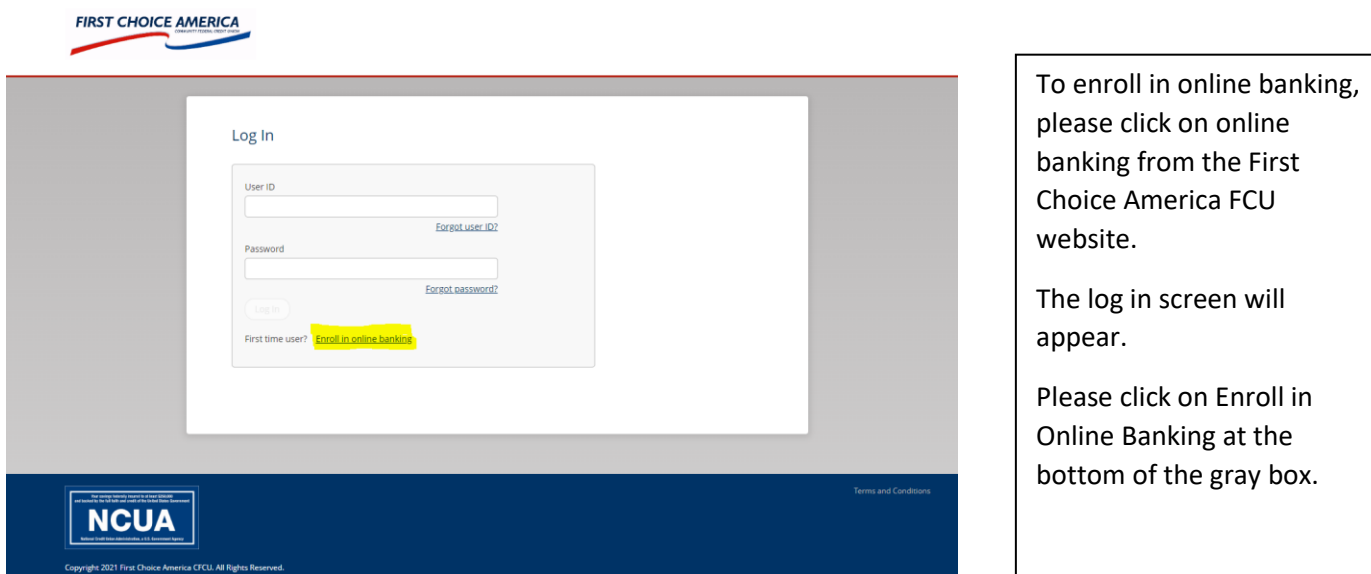

### 2) Fill out the fields for enrollment

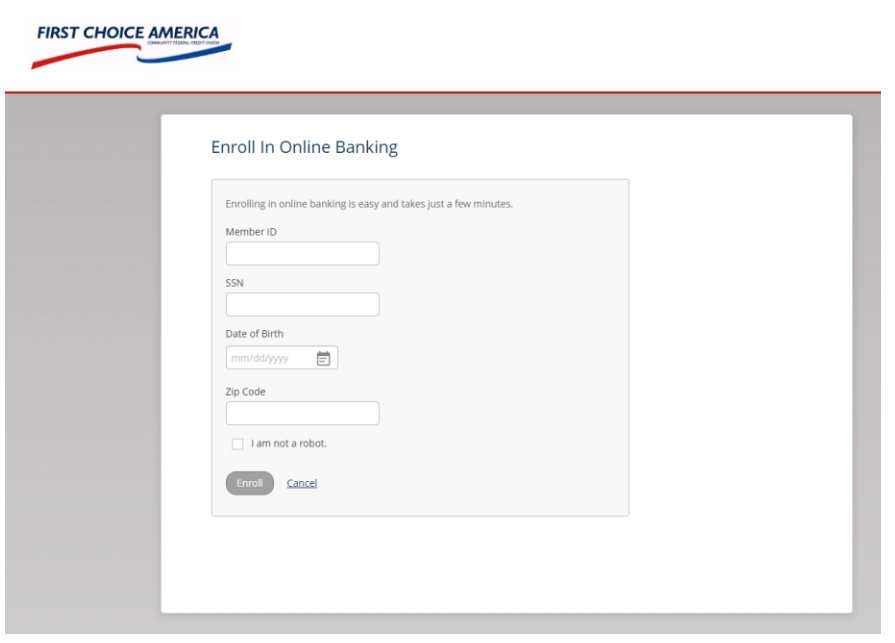

To enroll in online banking, please enter your Member ID (account number), your Social Security Number, your Date of Birth and your Zip Code.

Please confirm that you are not a robot by clicking in the box, then click on the Enroll box.

#### 3) Accept the Terms and Conditions

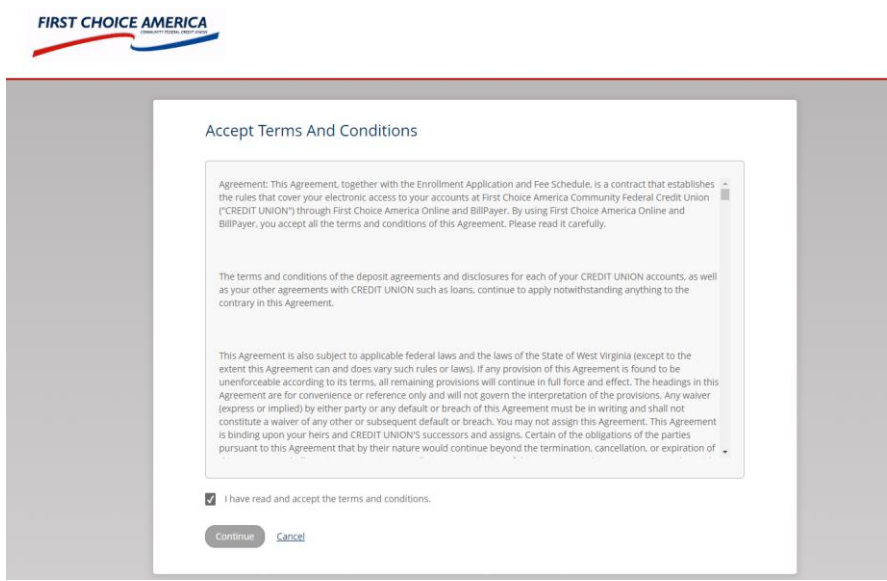

Review the terms and conditions for the new online banking program. When finished reading the terms and conditions, please click the box that states "I have read and accept the terms and conditions."

Please click the Continue button.

#### 3) Create a User ID and New Password

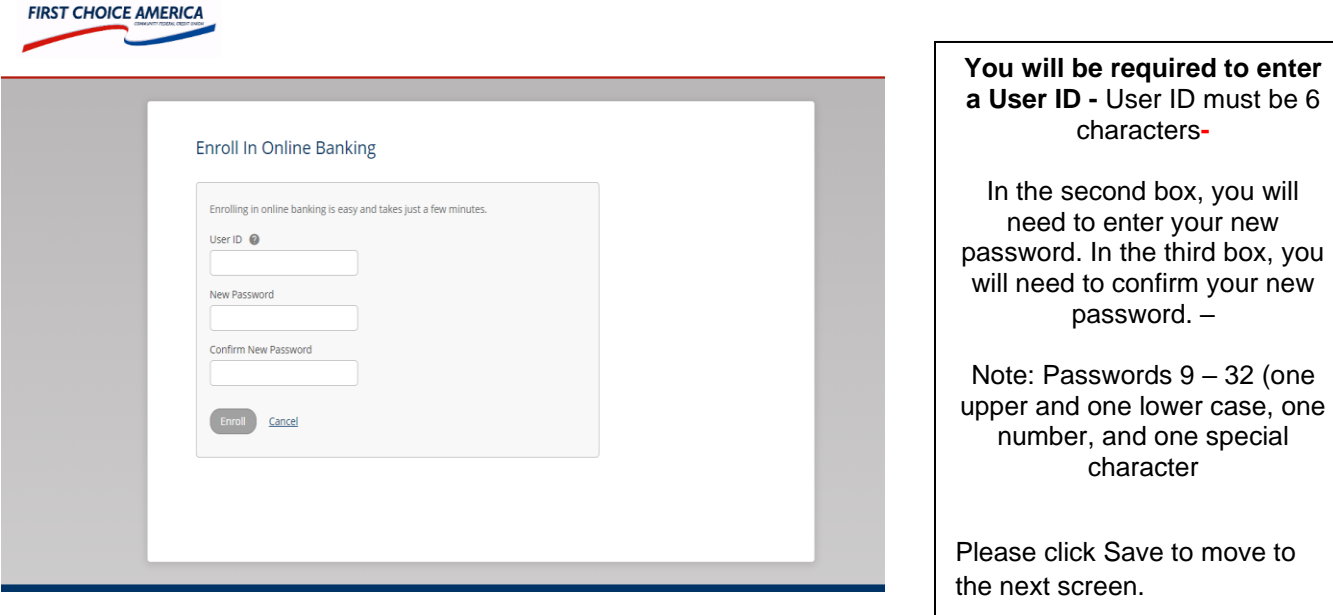

4) After you have successfully enrolled you will get the following screen.

You will have to log in again with the newly created user id and password.

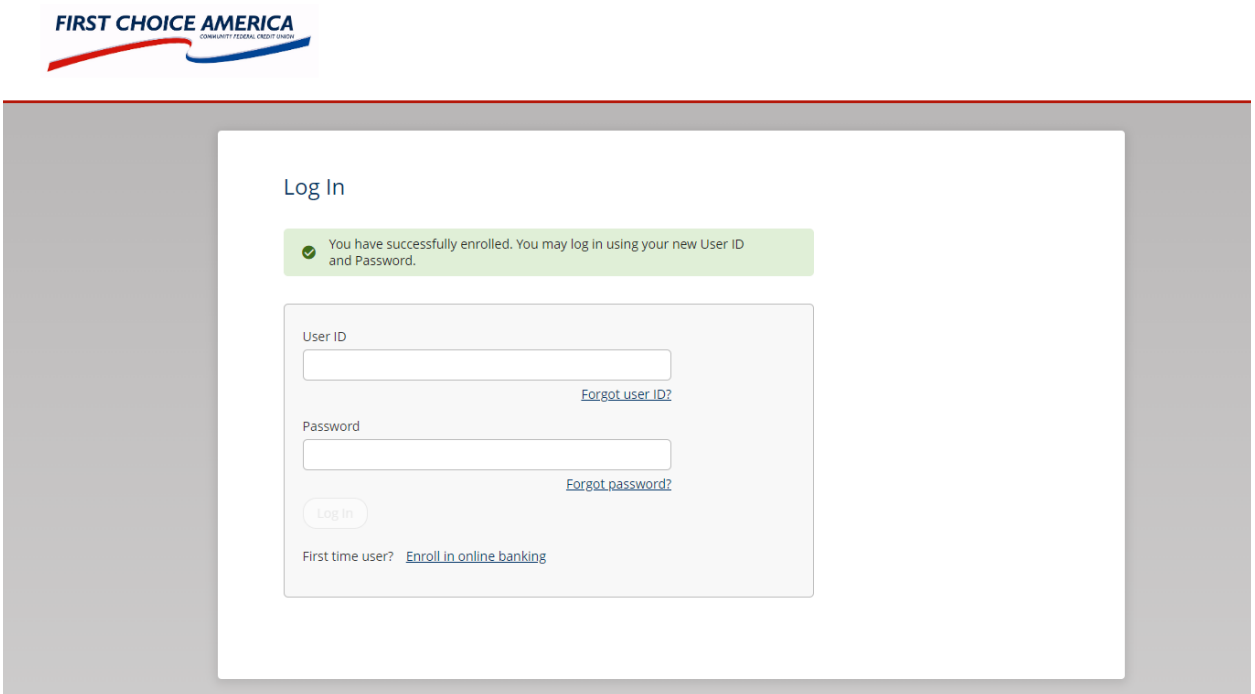

# 5) Set Up Phone For Identity Verification

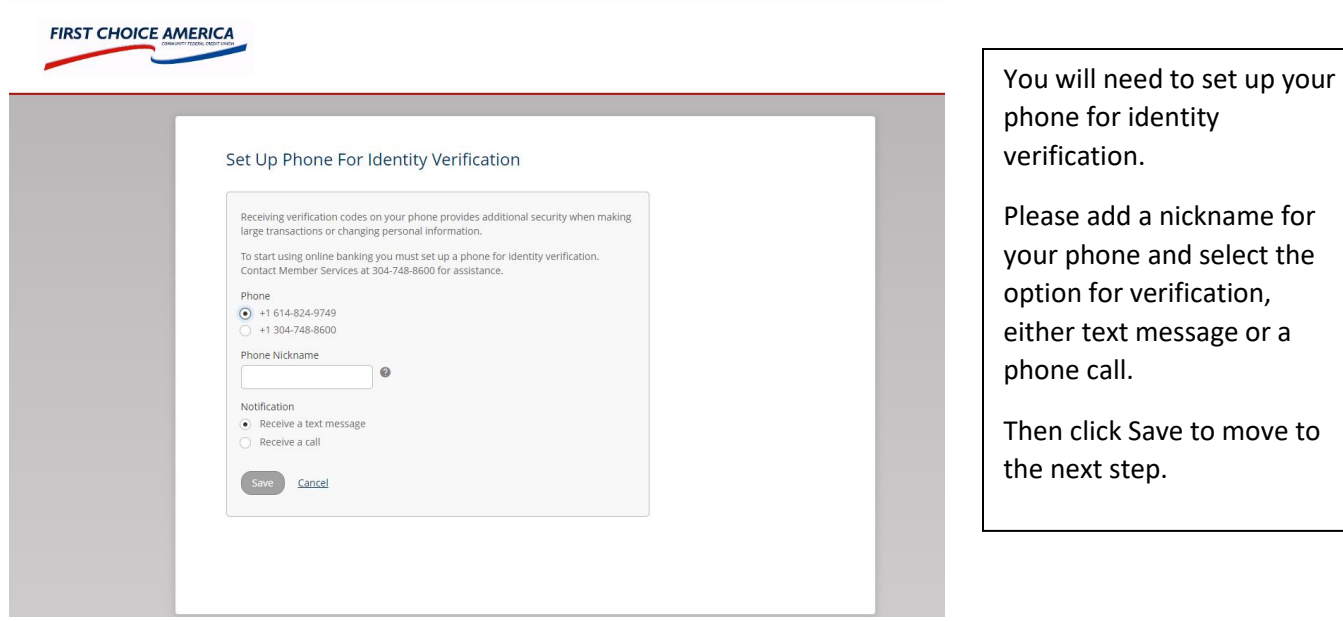

6) Validate your code with the OTP (One Time Passcode) or Phone Number feature

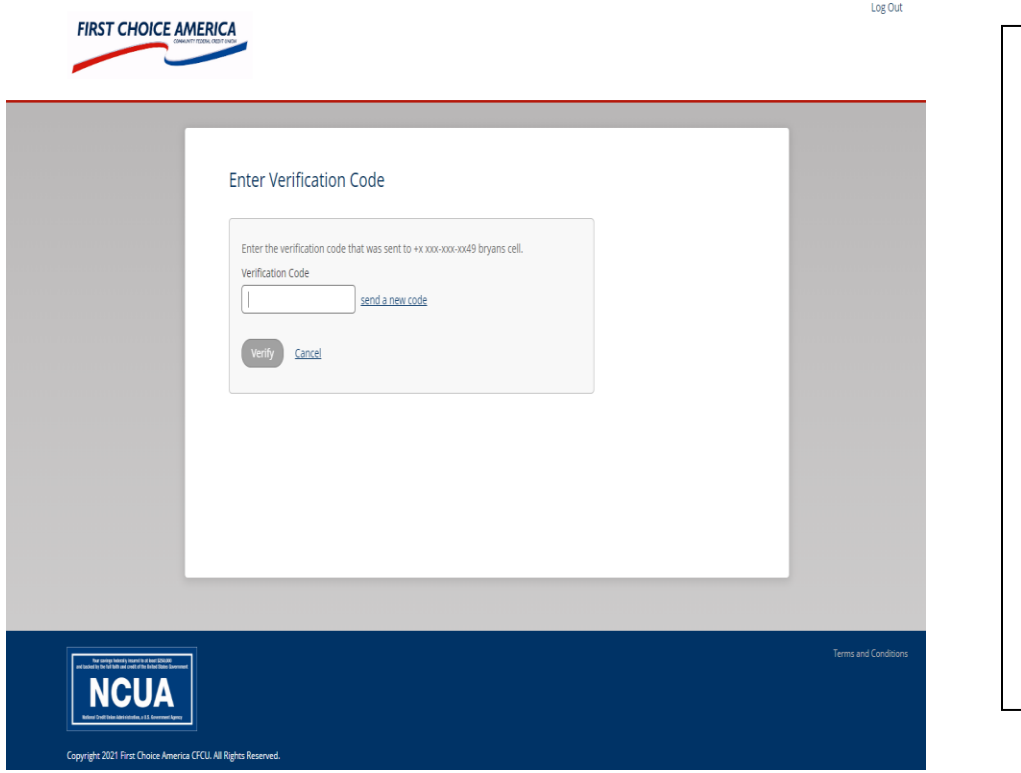

When you have received a phone call or text message with your verification code, please enter the code.

Click the Verify button and you will be taken to the online banking main screen where you will see your account information

## 7) Select (5) Security Questions and Provide Answers

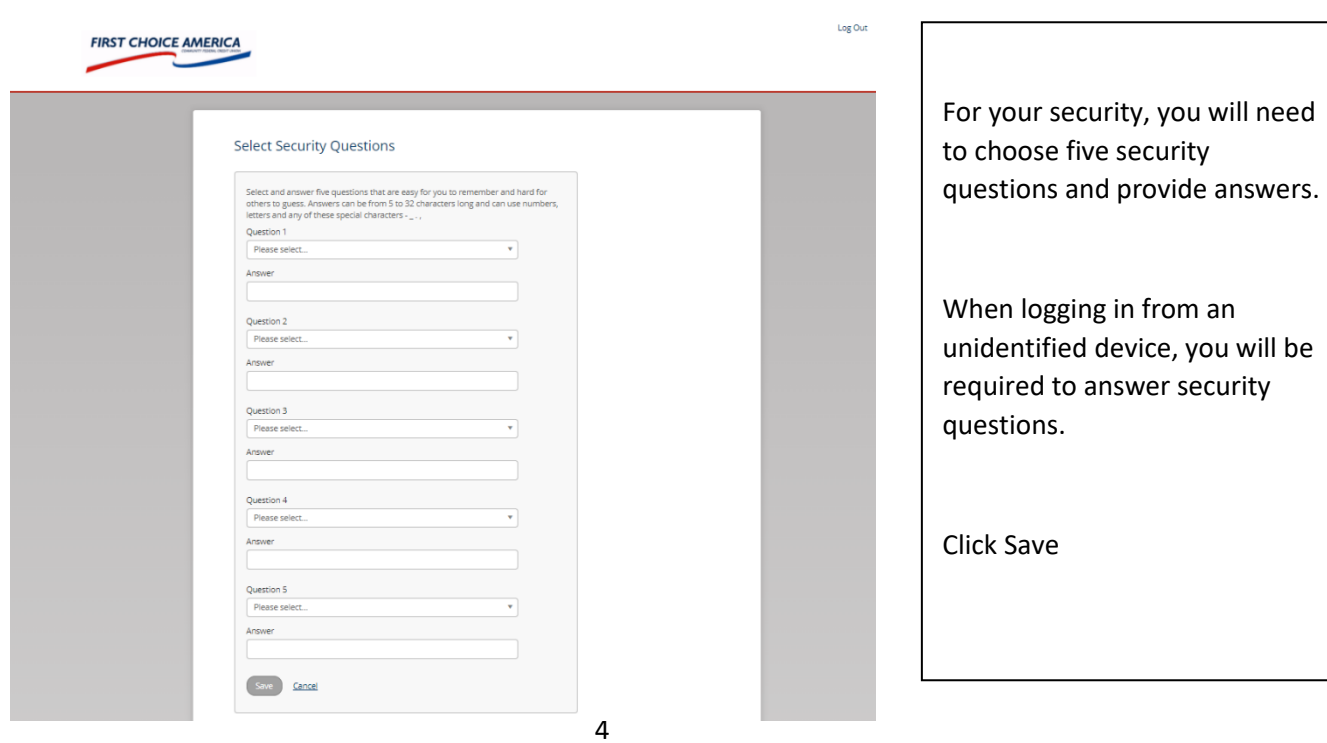